# **РУКОВОДСТВО ПОЛЬЗОВАТЕЛЯ**

Для получения дистанционной консультации врача с использованием телемедицинских технологий, Вам необходимы только браузер и доступ в интернет.

Работа c сервисом телемедицинских консультаций осуществляется с помощью браузеров: **Chrome, Opera, Mozilla Firefox или Yandex.Браузер.**

## Оборудование

Для участия в конференции потребуется одно из следующих устройств: стационарный ПК, ноутбук, планшет или смартфон. В наличии должны быть камера, микрофон и акустические динамики. При отсутствии встроенных микрофона, камеры и динамиков следует подключить внешние устройства (гарнитуру).

С более подробной информацией о требованиях к оборудованию и каналам связи можно ознакомиться на сайте: https://klinika-[rzd.ru/технические](https://klinika-rzd.ru/технические-требования/)-требования/

#### Вход и выход из системы

Перейдите по ссылке для входа в систему [https://nuzrjd.mytelemost.ru/newtm//auth](https://nuzrjd.mytelemost.ru/newtm/auth)

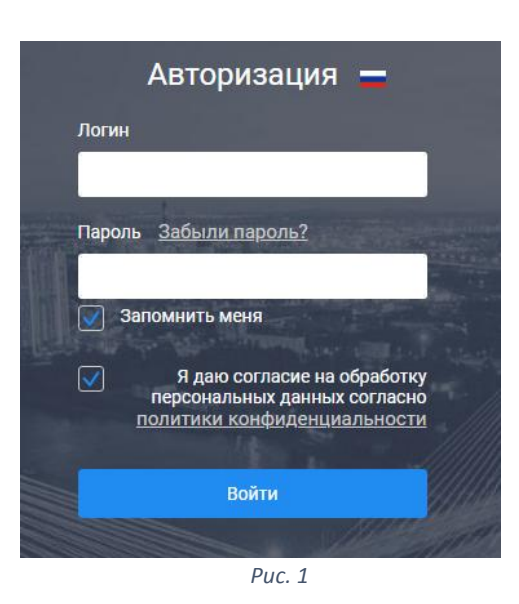

#### Выбор языка

Выбрать язык клиентского приложения вы можете, нажав на флаг (рис. 1). Выберите нужный вам язык.

После авторизации вы так же можете сменить язык. Нажмите на флаг, расположенный в верхнем правом углу клиентского приложения (рис. 3).

#### Вход в систему

Вы можете выполнить вход в систему в любое время, используя свои регистрационные данные. Для этого перейдите по ссылке для входа в систему. Далее отобразится страница авторизации. На странице авторизации (рис.1) заполните поля Логин и Пароль своими регистрационными данными и установите флаг Запомнить (если хотите, чтобы последующие входы в систему осуществлялись автоматически). Нажмите на кнопку Войти. Рис. 1 – Вход в систему

#### Выход из системы

Чтобы выйти из системы, кликните по вашему логину в верхнем правом углу и перейдите по ссылке Выход (рис. 2).

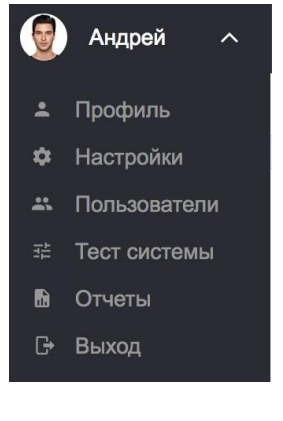

*Рис. 2*

После выхода вы будете перенаправлены на страницу входа в cистему.

# Начало работы

При входе Вы попадаете на главную страницу системы (рис. 3). Для входа в конференцию необходимо нажать Войти в конференцию.

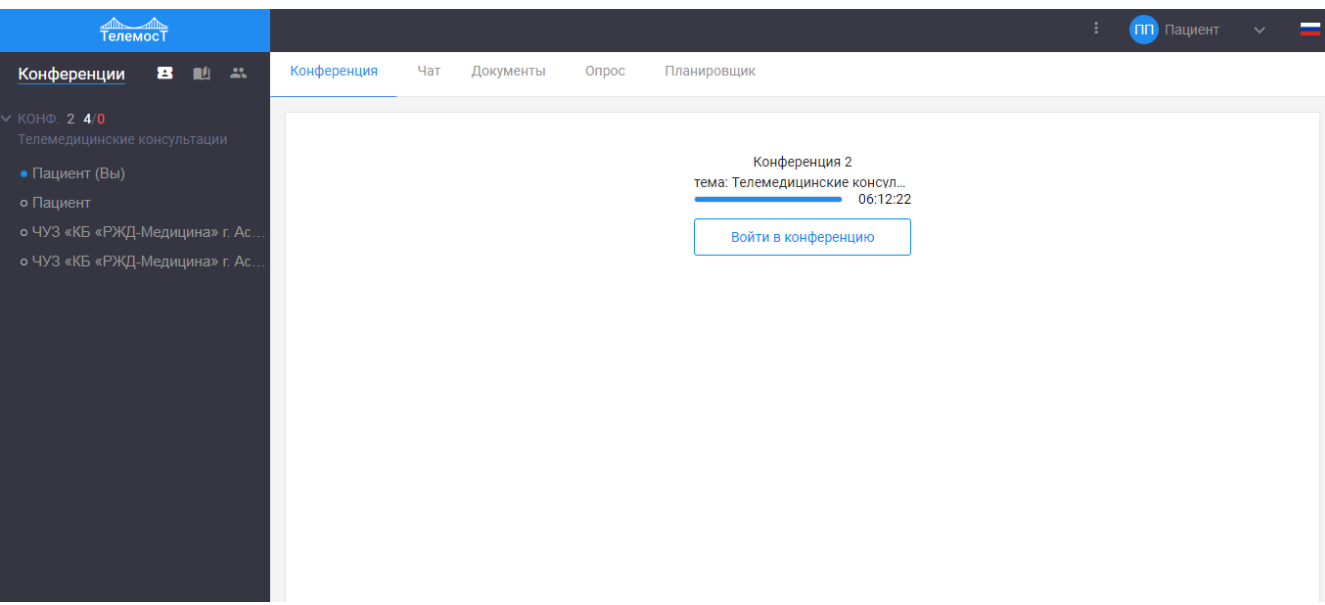

*Рис. 3*

## Тест системы и оборудования

При первом входе система предложит Вам пройти тест системы и оборудования (рис. 4). Данный тест определяет соответствие текущего браузера, каналов связи и оборудования (камера, микрофон, колонки) требованиям для корректной работы. Для перехода к тесту нажмите Начать тест. Для того, чтобы пропустить тест нажмите Пропустить. Чтобы при последующем входе система не предлагала тестирование, поставьте галочку Больше не показывать данное уведомление.

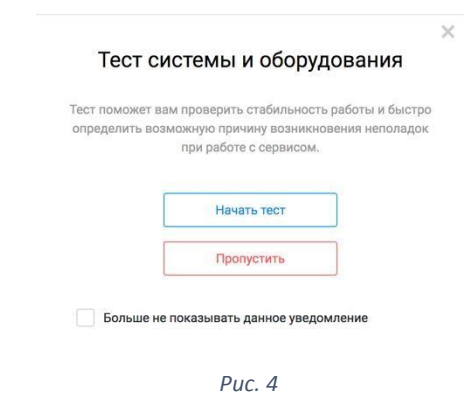

## Тест

Для перехода нажмите Начать тест. При переходе в окно тестирования автоматически начнется сканирование системы и оборудования (рис. 5).

#### Тест системы и оборудования

 $\times$ 

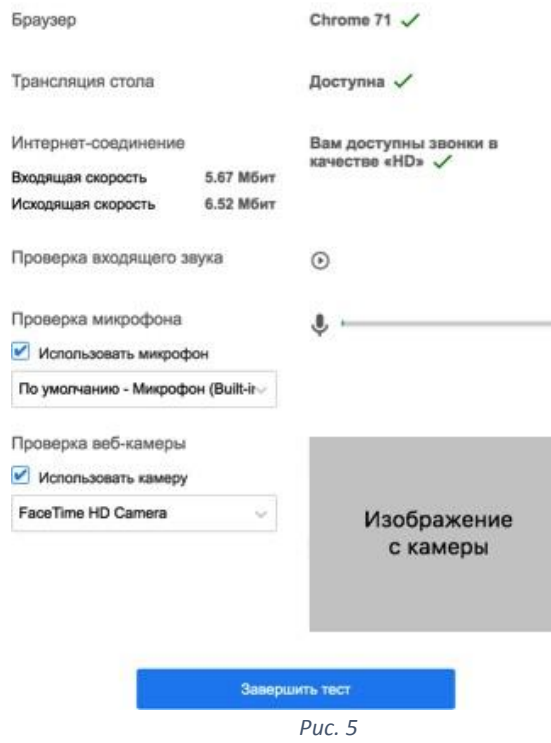

Результат теста отображает следующие параметры:

1. Браузер – показывает какой браузер используется в данный момент и его текущая версия. Если браузер не поддерживает Web- RTC, система предложит перечень браузеров, которые нужно использовать. Если текущая версия браузера не соответствует

требованиям системы, вам будет предложено обновить браузер.

*2.* Интернет-соединение – показывает вам входящую/исходящую скорость интернета и информирует доступном качестве видео в мероприятиях.

3. Проверка входящего звука – тестирует акустическую систему (колонки, наушники) компьютера на предмет исходящего звукового сигнала из мероприятия. Для проверки нажмите на иконку Воспроизвести.

4. Проверка микрофона – система позволяет выбрать микрофон (если к вашему устройству подсоединено несколько микрофонов) и проверить его корректную работу. При корректной работе микрофона индикатор должен реагировать на вашу речь.

5. Проверка веб-камеры - система позволяет выбрать камеру (если к вашему устройству подсоединено несколько камер) и проверить её корректную работу. При корректной работе камеры в окне теста появится изображение. Если в вашем устройстве нет камеры или вы не хотите транслировать с неё изображение в мероприятие, можете снятьгалочку Использовать камеру. В таком случае для вас доступно участие в конференции в режиме «аудио».

Соответствие или не соответствие параметров системы обозначается следующими

маркерами:

 $\checkmark$  - параметр соответствует требованиям системы;

 $\boldsymbol{\times}$  - параметр не соответствует требованиям системы.

После прохождения теста и настройки оборудования, нажмите Завершить тест.

Если при дальнейшей работе вам потребуется тестирование оборудования или системы, нажмите [Тест системы] в меню (рис. 2).

# Настройки (Настройка оборудования и качества видео)

Для перехода к настройкам оборудования зайдите в меню в правом верхнем углу (рис. 3) и в выпадающем меню нажмите Настройки. В этом разделе вы сможете выполнить следующие действия:

- · Выбрать источник аудио
- · Проверить чувствительность микрофона
- · Выбрать источник видео
- · Выбрать качество видео (*в зависимости от скорости интернет-соединения и технических характеристик оборудования*)

Если выбран режим отображения «Автоматически», качество изображения будет подстраиваться автоматически для комфортного общения независимо от скорости вашего интернет-соединения (рис. 6).

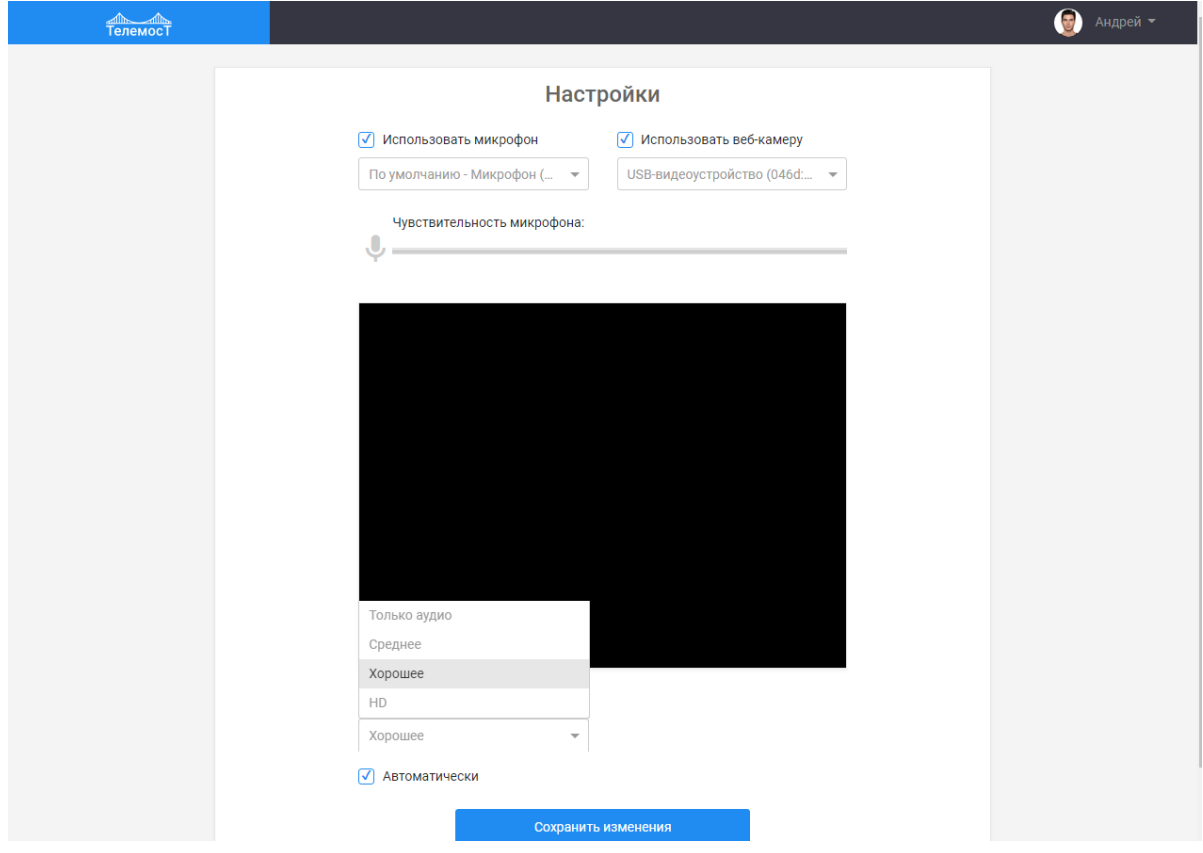

#### *Рис. 6*

#### Качество видео

Только аудио – рекомендуется использовать если у вас очень плохой канал связи и оборудование крайне низкой производительности.

Среднее качество видео рекомендуется использовать при скорости соединения от 512 kb/s или при использовании оборудования с низкой производительностью.

Хорошее качество видео рекомендуется использовать при скорости соединения от 1 Mb/s или при использовании оборудования со средней производительностью. Качество видео HD рекомендуется использовать при скорости соединения от 2 Mb/s и при использовании оборудования с высокой производительностью.

В условиях работы через интернет-канал рекомендуется выбрать режим «Автоматически» и выбрать параметры, подходящие под технические возможности вашего канала и оборудования. Для применения установленных настроек нажмите на кнопку Сохранить изменения.

#### Окно конференции

В окне конференции отображается видео всех участников конференции, окно selfview, а также кнопки управления (рис 7).

- 1. Экран конференции, на котором отображаются все участники.
- 2. Окно selfview. Участник видит свое изображение непосредственно с компьютера.
- 3. Выйти из конференции.
- 4. Выключить/включить микрофон.
- 5. Выключить/включить камеру.
- 6. Развернуть/свернуть изображение на весь экран.

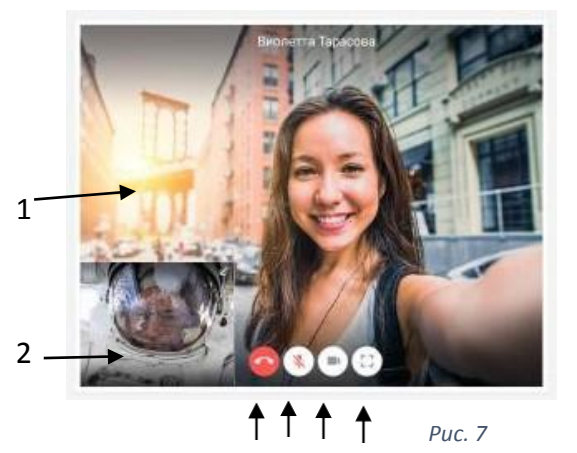

3 4 5 6

#### Чат

Вы можете обмениваться текстовыми сообщениями с другими участниками в окне чат. Чат может быть как групповым, так и приватным. В чате так же есть возможность отправлять документы другим участникам.

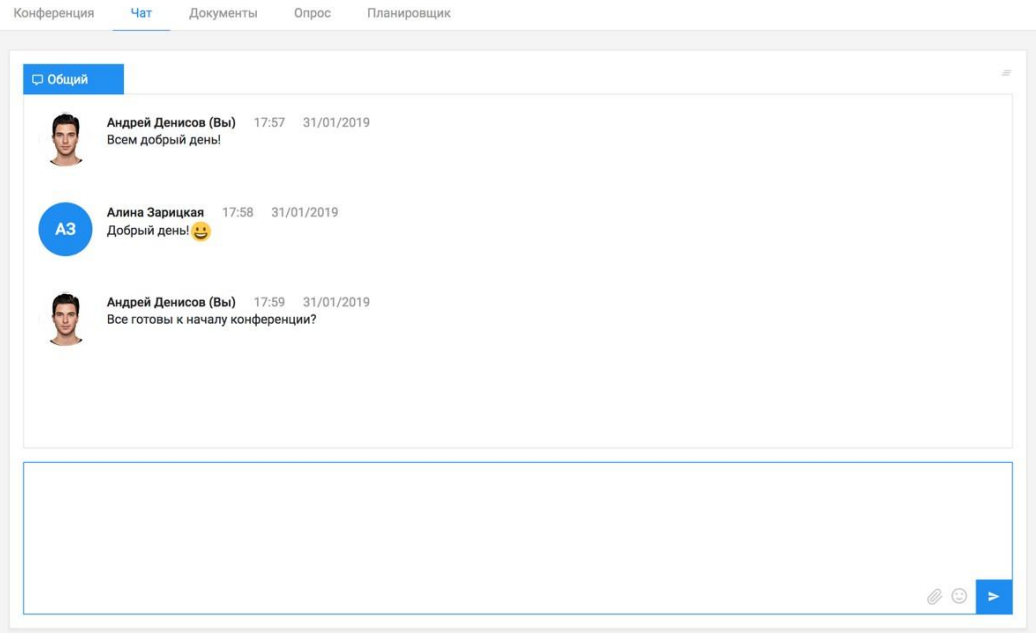

*Рис. 8*

# Обмен файлами

Вкладка Документы предназначена для загрузки файлов в общий доступ и возможности скачивания другим Пользователям. Для загрузки файла зайдите в вкладку Документы и нажмите Загрузить. В открывшемся окне выберите нужный файл и нажмите Открыть (рис. 9).

Скачать файл может любой участник конференции. Чтобы скачать, нажмите на вкладку Документы. Вы увидите список файлов, в котором отображается название документа, дата загрузки и значок его формата. Для скачивания нажмите кнопку Скачать файл].

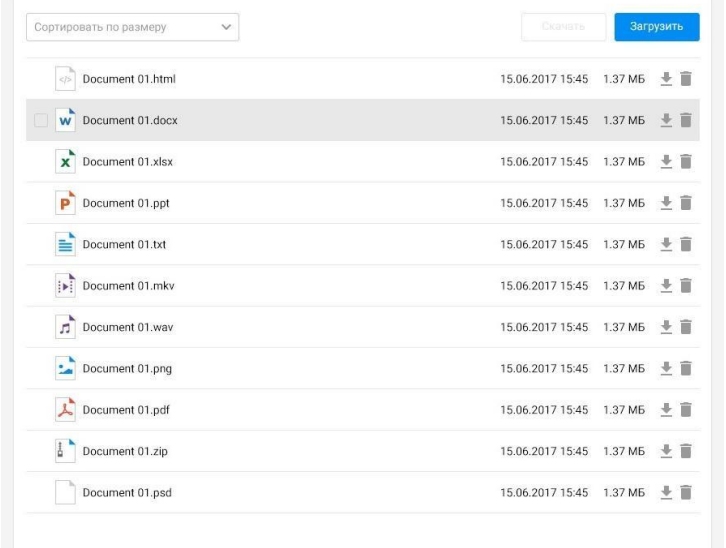

*Рис. 9*